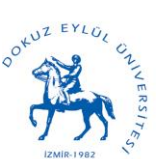

Dokuz Eylül Üniversitesi Fen Bilimleri Enstitüsü The Graduate School of Natural and Applied Sciences

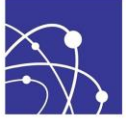

## **Web Kayıt İşlemleri Hakkında Yardım Belgesi**

## **Öğretim Üyelerimizin ve Öğrencilerimizin Dikkatine,**

Bu belge, sistemin kullanımı hakkında size yardımcı olması amacıyla hazırlanmıştır. Sistem hakkında sorunuz olması durumunda [fbe@deu.edu.tr](mailto:fbe@deu.edu.tr) adresine mail atabilirsiniz.

Sistem üzerinde öğrenci ilk olarak web kayıt işlemini gerçekleştirecektir. Öğrencinin ders kayıt işlemini gerçekleştirmesinden sonra, danışman öğretim üyesinin sistem üzerinden öğrencinin bu kayıt işlemini onaylaması gerekmektedir. (Yeni kayıtlanıp ilk döneminde olan öğrencilerin danışmanı geçici olarak öğrencisi oldukları anabilim dalının "Anabilim Dalı Başkanı"dır.)

**ADIM 1-** [www.deu.edu.tr](http://www.deu.edu.tr/) web sitesi ana sayfasında sol alt bölümde bulunan "Bilişim Servisleri" bölümü altındaki "Web Kayıt" bağlantısı tıklanır.

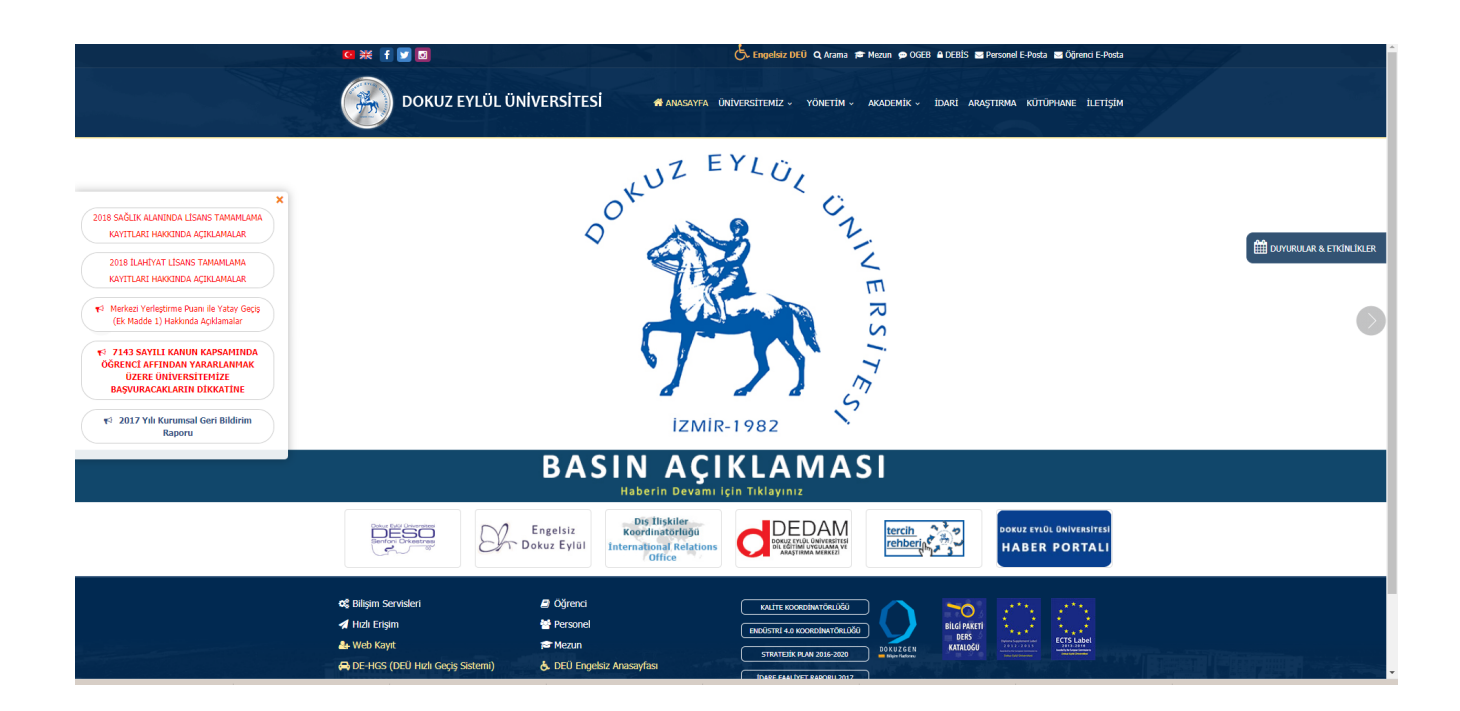

**ADIM 2-** Açılan "WEB ÜZERİNDEN DERS KAYIT SİSTEMİ v.2.0" sayfasında ogr.deu.edu.tr seçeneği seçilerek DEBİS kullanıcı bilgileri girilerek "Tamam" butonuna basılır. Kullanıcı adınız öğrenci numaranız, şifreniz ise daha önce değiştirmediyseniz doğum tarihinizdir. (gg/aa/yyyy) Eğer şifrenizi değiştirdiyseniz ve hatırlamıyorsanız [bu bağlantıdaki](http://www.deu.edu.tr/security/ogr_sifre_degistir.php) talimatları okuyarak yeni şifre talebinde bulunmanız gerekmektedir.

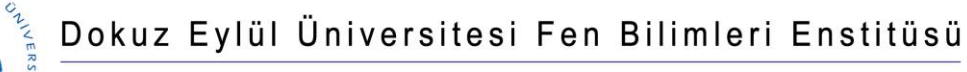

 $e^{\mathrm{o}tU^{\mathrm{Z}}}$ 

The Graduate School of Natural and Applied Sciences

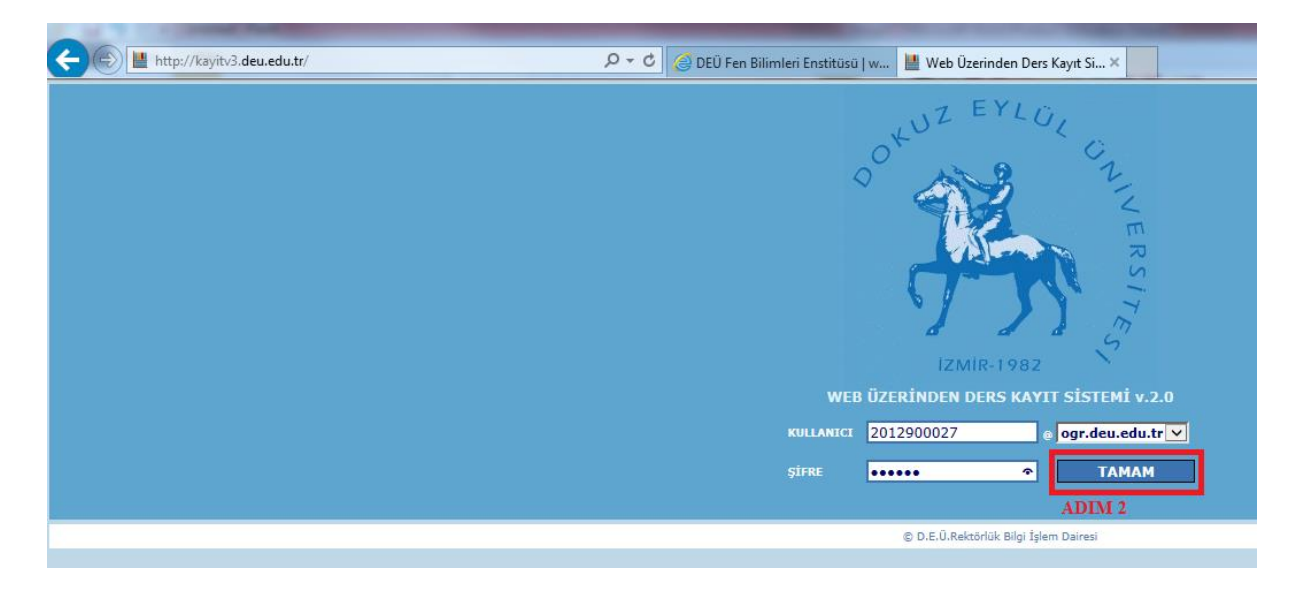

**ADIM 3-** Açılan sayfanın üst bölümünde web kayıt için sisteme giriş yapmış öğrencinin bilgileri yüklü olarak gelecektir. Ders Kayıt işlemleri için "Ders Kayıt" sekmesini tıklamak gerekmektedir.

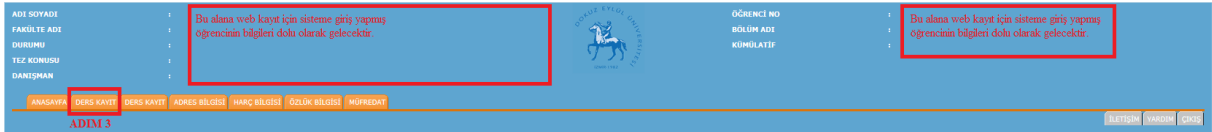

**Hatırlatma:** "Adres Bilgisi" sekmesini tıklayarak sistemde kayıtlı iletişim ve adres bilgilerinizi görebilirsiniz. Eğer farklılık ya da değişiklik söz konusu ise lütfen adres bilgilerinizi güncelleyiniz. Sizinle iletişimde kullanılacak olan bilgi olduğu için iletişim bilgilerinin güncel olması gerekmektedir. Ayrıca Enstitü Yönetim Kurulu Kararları tarafınıza mail yoluyla bildirileceğinden geçerli ve kullandığınız bir mail hesabı bilgisi de vermelisiniz.

**ADIM 4-** Açılan sayfada kırmızı renkle yazılmış 2 bölümden oluşan mesajlardan **birincisinde**, öğrencinin programına ait öğretim planının açıklamasıdır. Öğrencinin öğretim süresi boyunca alması gerektiği dersler, öğrencinin öğretim aşamaları süresince alması gerektiği AKTS yükleri, eğer yapması gerekiyorsa stajı hakkında izlemesi gerektiği adımlar gibi bilgiler açıklanmıştır. Bu bilgilere [www.fbe.deu.edu.tr](http://www.fbe.deu.edu.tr/) adresi üzerinden ilgili anabilim dalı ve programı altındaki "Öğretim Planı" bağlantısından da erişilebilir.

Mesajın **ikinci** bölümünde ise, öğrencinin web kayıt işlemini yaparken yapması ve bilmesi gereken hususlar, bazı istisna durumlarda yapılması gerekenler açıklanmıştır.

Bu iki bölümde öğrenci tarafından dikkatle okunmalıdır. **Bu bilgileri öğrenci bilmekle yükümlüdür.**

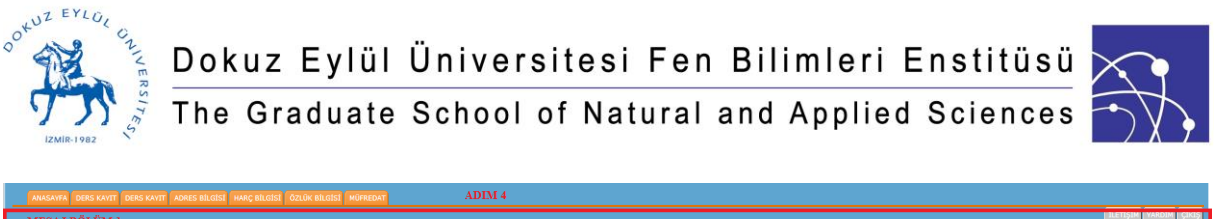

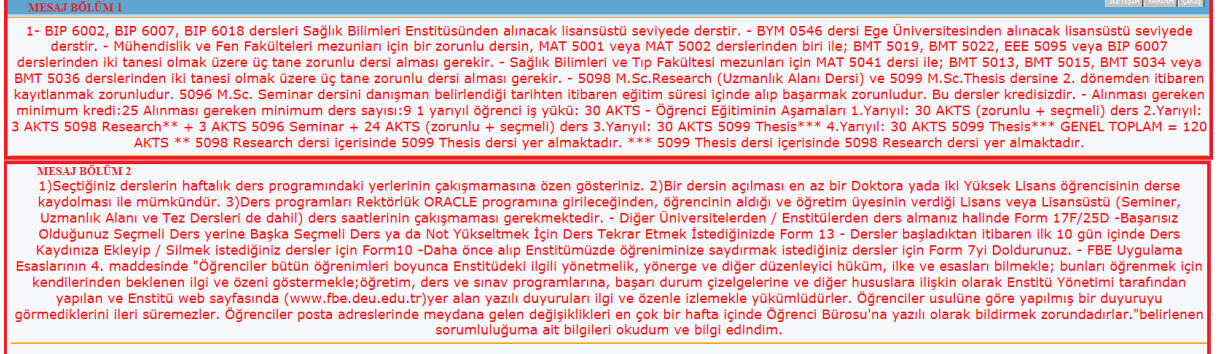

**ADIM 5-** Mesaj bölümünün altında ise öğrencinin geçmiş dönemlere ait dersleri ve bu derslere ait kredi bilgileri, not ve başarı durumlarını listeleyen bir tablo vardır.

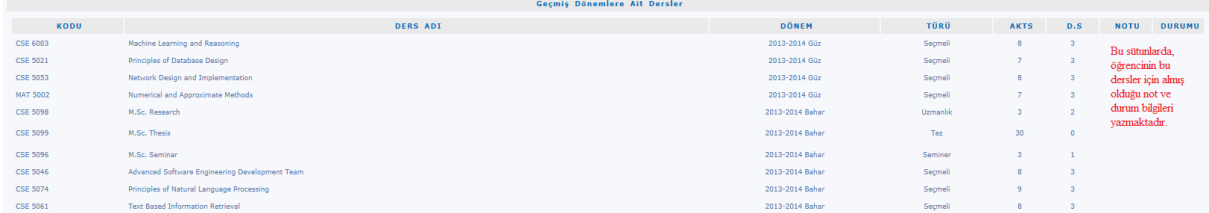

Bu tablonun altında ise, öğrencinin kayıtlı olduğu programın öğretim planında bulunan derslerden ilgili dönem için açılan derslerin listelendiği "Programınızda Açılan Dersler" diye bir bölüm bulunmaktadır.

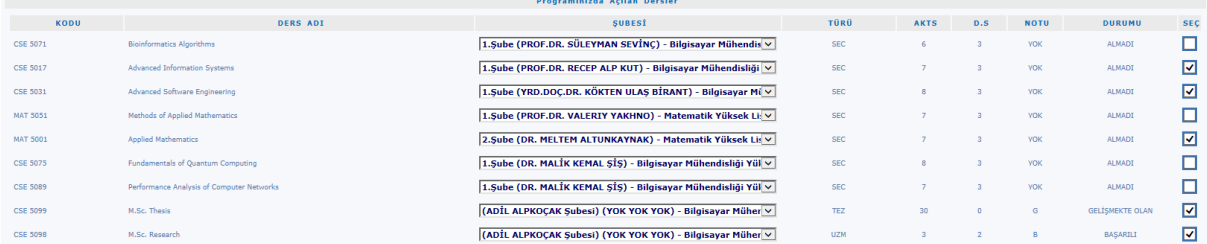

Öğrenciler kayıt döneminin gerçekleştirildiği dönem için ders seçimlerini "Programınızda Açılan Dersler" bölümünde listelenen dersler arasından, almak istediği dersin satırındaki "Seç" sütununa ait kutucuğu işaretleyerek gerçekleştirebilirler. Buradaki notu ve durumu sütun bilgileri öğrencinin o ders için önceki not ve durum bilgisini göstermektedir.

Öğrenci Uzmanlık Alan ve Tez derslerini alma aşamasına gelmişse, bu dersler de otomatik olarak danışmanın olduğu şube bilgisi olacak şekilde seçili gelecektir.

Ayrıca "Diğer Programlarda Açılan Dersler" bölümü altından anabilim dalı ve programı seçerek farklı programlardan ders seçebilirler.

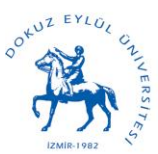

## Dokuz Eylül Üniversitesi Fen Bilimleri Enstitüsü<br>The Graduate School of Natural and Applied Sciences

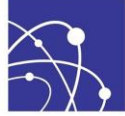

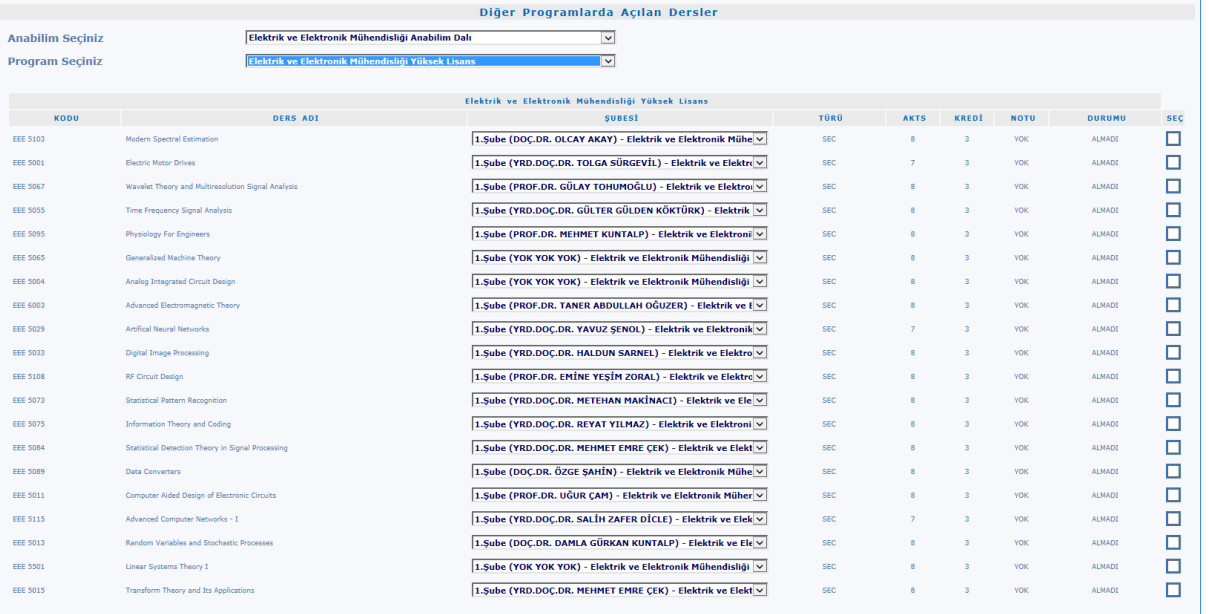

Seçme işlemi bittikten sonra "Kaydı Tamamla (İleri)" butonu ile işlemi ilerletebilirler. Daha sonra karşınıza çıkacak ekran aşağıdaki gibi seçtiğiniz dersleri ve haftalık ders programınızı gösteren bir ekran olacaktır.

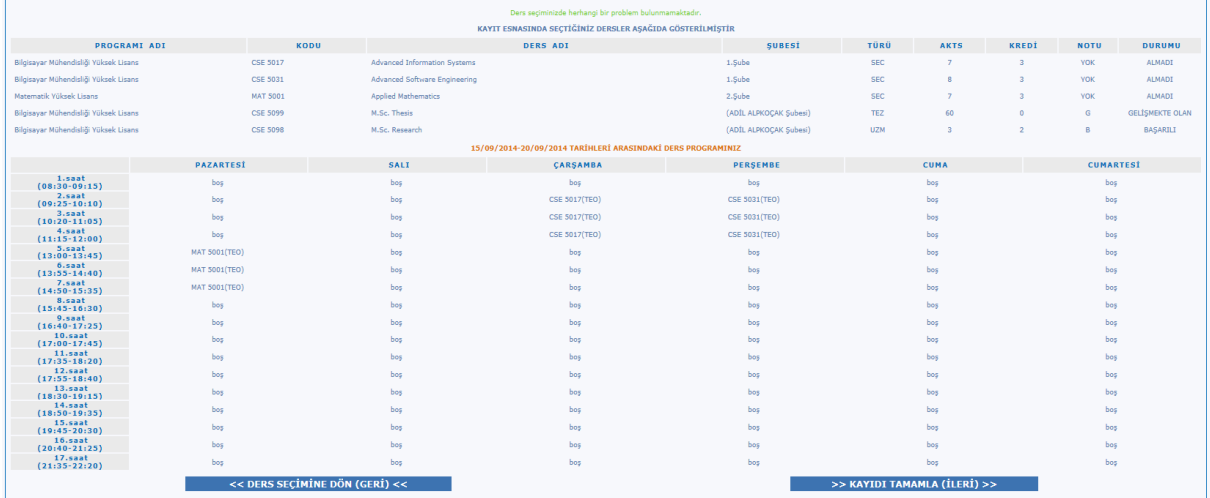

Kontrol ettikten sonra "Kaydı Tamamla (İleri)" butonu ile işlemi bitirebilirsiniz. Ya da "Ders Seçimine Dön (Geri)" butonu ile ders seçme ekranına geri dönüp ders seçme işlemini baştan yapabilirsiniz.

## **Hatırlatma:**

- "Programınızda Açılan Dersler" bölümünde listelenen dersler bazı durumlarda öğrencinin karşısına otomatik olarak seçili gelecektir.
	- o Eğer ders daha önceki dönemlerde alınmış ancak başarılı olunamamışsa,
	- o Eğer öğrencinin programına ait öğretim planında alması gereken ve daha önce almadığı zorunlu bir ders varsa.

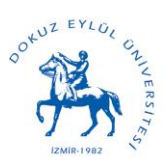

The Graduate School of Natural and Applied Sciences

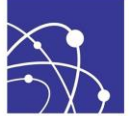

- Öğrenci Uzmanlık Alan ve Tez derslerini alma aşamasına gelmişse, bu dersler de otomatik olarak karşısına gelecektir.
- Öğrencinin kayıtlı olduğu program için birkaç ders arasından alması gereken zorunlu bir ders varsa, öğrencinin ders seçimini yaparken bu durumu unutmaması ve planlaması gerekir. Bu durumdaki dersler ADIM 4'te gösterilen mesajların 1.bölümünde öğrenciye açıklanmıştır.
- **MAT 5101 Applied Mathematics dersini seçecek öğrencilerin dikkatine! (Eğer 2. şube açılmışsa)**
	- o Öğrencinin numarasının sonu tek olan öğrenciler
		- 1.Sube (xxx) Matematik Yüksek Lisans
	- o Öğrencinin numarasının sonu çift olan öğrenciler
		- 2.Sube (xxx) Matematik Yüksek Lisans

şubesini seçmeleri gerekmektedir.

- **MAT 5102 Numerical and Approximate Methods dersini seçecek öğrencilerin dikkatine! (Eğer 2. şube açılmışsa)**
	- o Öğrencinin numarasının sonu tek olan öğrenciler
		- 1.Şube (xxx) Matematik Yüksek Lisans
	- o Öğrencinin numarasının sonu çift olan öğrenciler
		- 2.Şube (xxx) Matematik Yüksek Lisans

şubesini seçmeleri gerekmektedir.

**ADIM 6-** Ders seçim işlemi bittikten sonra öğrenci danışmanının sistem üzerinden web kayıt işlemini onayladığını ya da eğer danışmanı uygun görmediyse belirttiği neden ile reddettiğini sistem üzerinden takip edebilir.

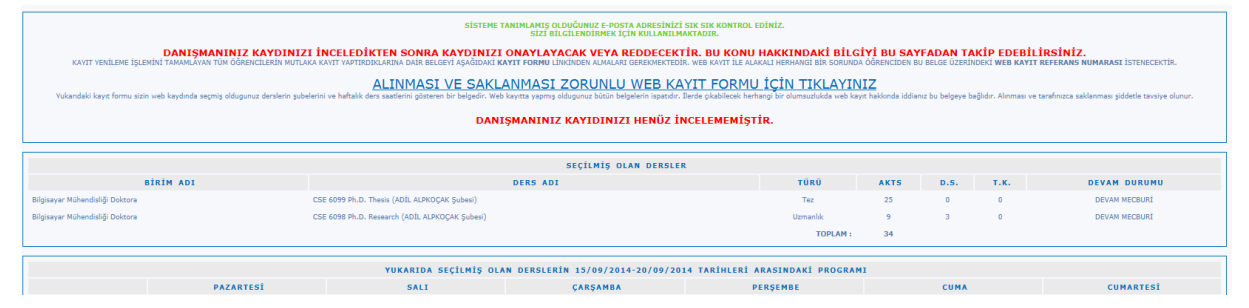

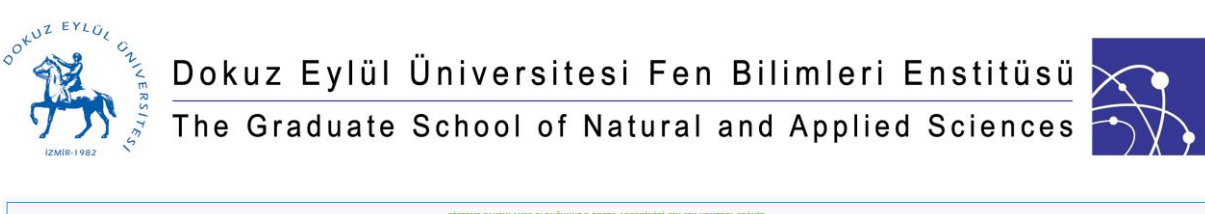

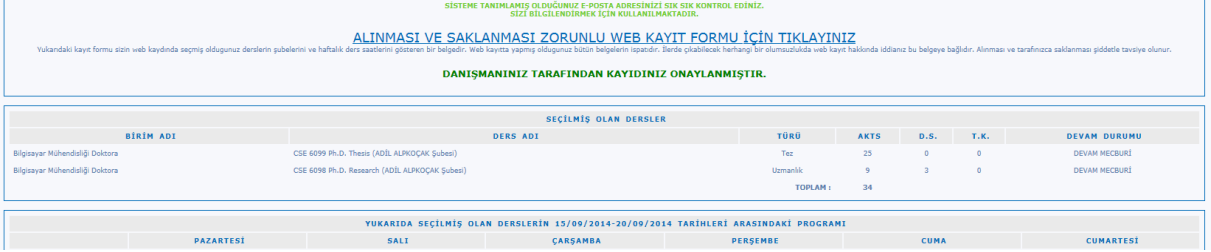

Eğer reddettiyse, danışman tarafından eğer nedeni belirttiyse sistem üzerinden bunu görebilir ve öğrenciye ders seçim ekranı yeniden açılabilir.

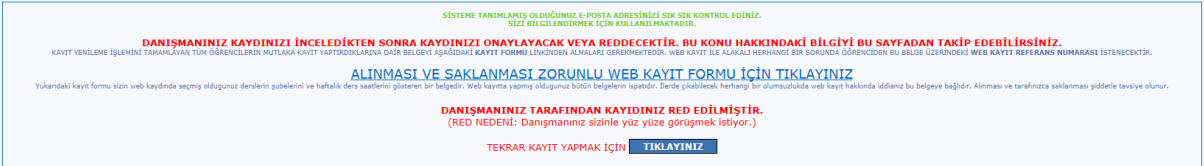